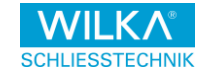

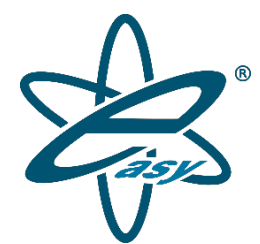

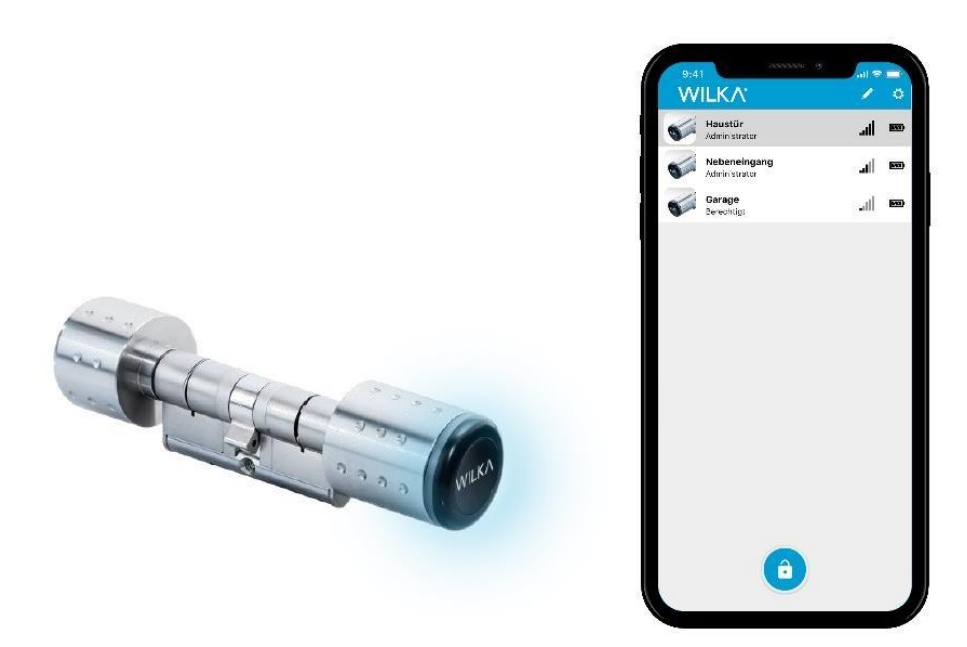

# Handboek WILKA easyApp

MA\_70\_40\_315 Stand: 1.0/04.2019

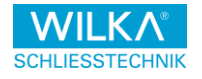

Technische wijzigingen voorbehouden

Met het verschijnen van deze uitgave van het handboek verliezen alle eerdere uitgaven hun geldigheid.

#### **Informatie over het auteursrecht**

Niets uit dit handboek mag in enigerlei vorm (druk, fotokopie, microfilm of andere methoden) zonder schriftelijke toestemming van WILKA Schließtechnik GmbH worden gereproduceerd of met gebruikmaking van elektronische systemen worden opgeslagen, verwerkt, verveelvoudigd of verspreid.

Het handboek werd met de geboden zorgvuldigheid opgesteld, WILKA Schließtechnik GmbH is evenwel niet aansprakelijk voor eventuele fouten, omissies of schade de door het gebruik van dit product ontstaan.

WILKA Schließtechnik GmbH behoudt zich het recht voor om de specificaties van de in dit handboek beschreven hard- en software te allen tijde en zonder voorafgaande aankondiging te wijzigen.

#### **EU-conformiteitsverklaring**

Hierbij verklaart WILKA Schließtechnik GmbH dat het systeem E20X en alle bijbehorende componenten volledig voldoen aan de fundamentele eisen en de overige relevante voorschriften van de Richtlijn 2014/53/EG.

De uitgebreide conformiteitsverklaring bij onze producten kunt u aanvragen op het volgende adres.

WILKA Schließtechnik GmbH Mettmanner Str. 58-64 42549 Velbert

Info(at)wilka.de

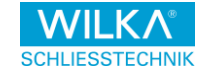

#### **Handelsmerken**

Het Apple-logo®, Apple®, iphone®, iPad® en App Store® zijn gedeponeerde handelsmerken van Apple Inc.

Het Android-logo, Android™, Google™, YouTube™ en Google Play™ Store zijn merken van Google LLC.

Bluetooth® is een gedeponeerd handelsmerk van Bluetooth SIG Inc.

MIFARE®, MIFARE Classic® en MIFARE DESFire® zijn gedeponeerde handelsmerken van KCL GmbH.

Alle andere merken en auteursrechten zijn eigendom van de desbetreffende

eigenaren. In de volgende tekst worden ® en ™ niet verder gebruikt.

#### **Hulpaanwijzingen voor het lezen van het handboek**

#### **A** Informatie

Deze passage biedt aanvullende informatie bij het onderwerp

## $A N R$

Wij gebruiken deze passage om informatie samen te vatten.

## **O** Let op

Als u dit symbool ziet, gelieve u zich te houden aan de voorschriften, om onnodige problemen te vermijden.

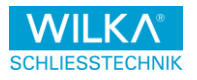

# Inhoudsopgave

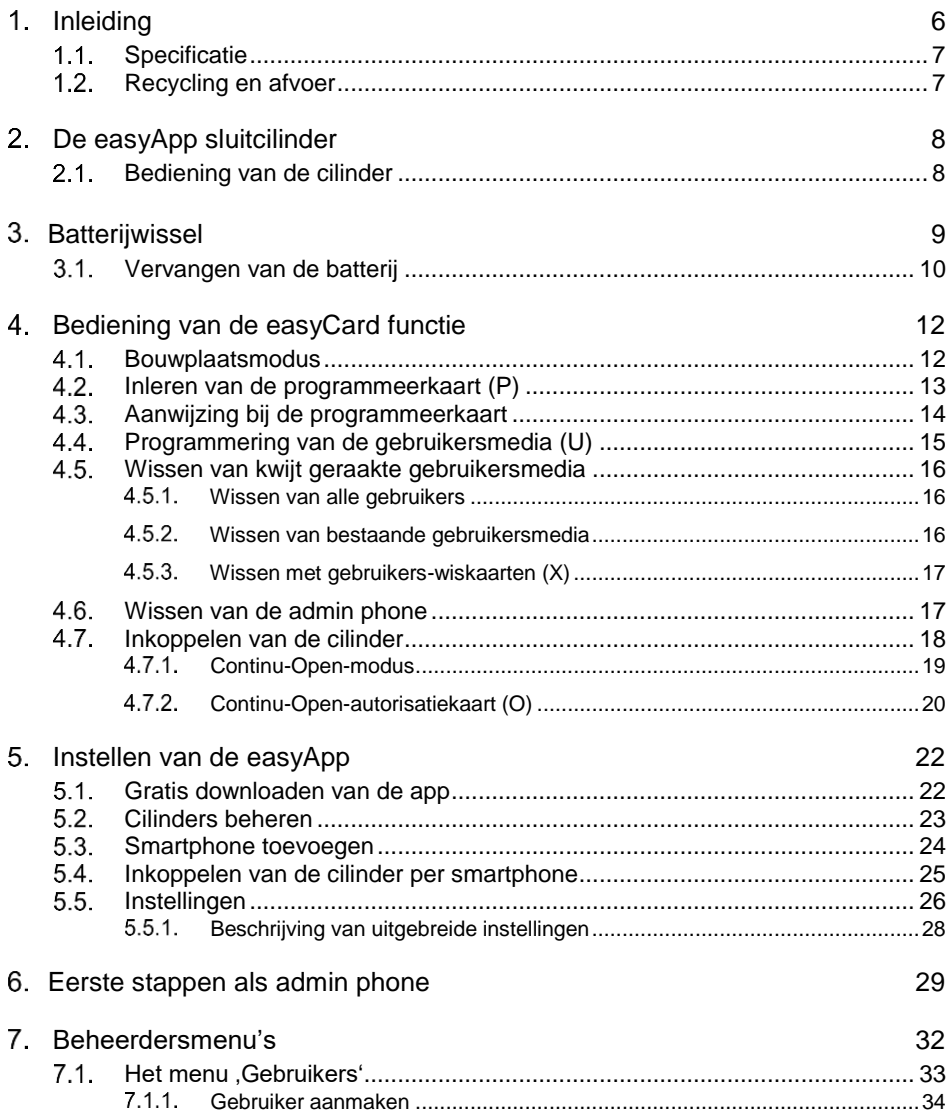

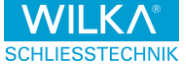

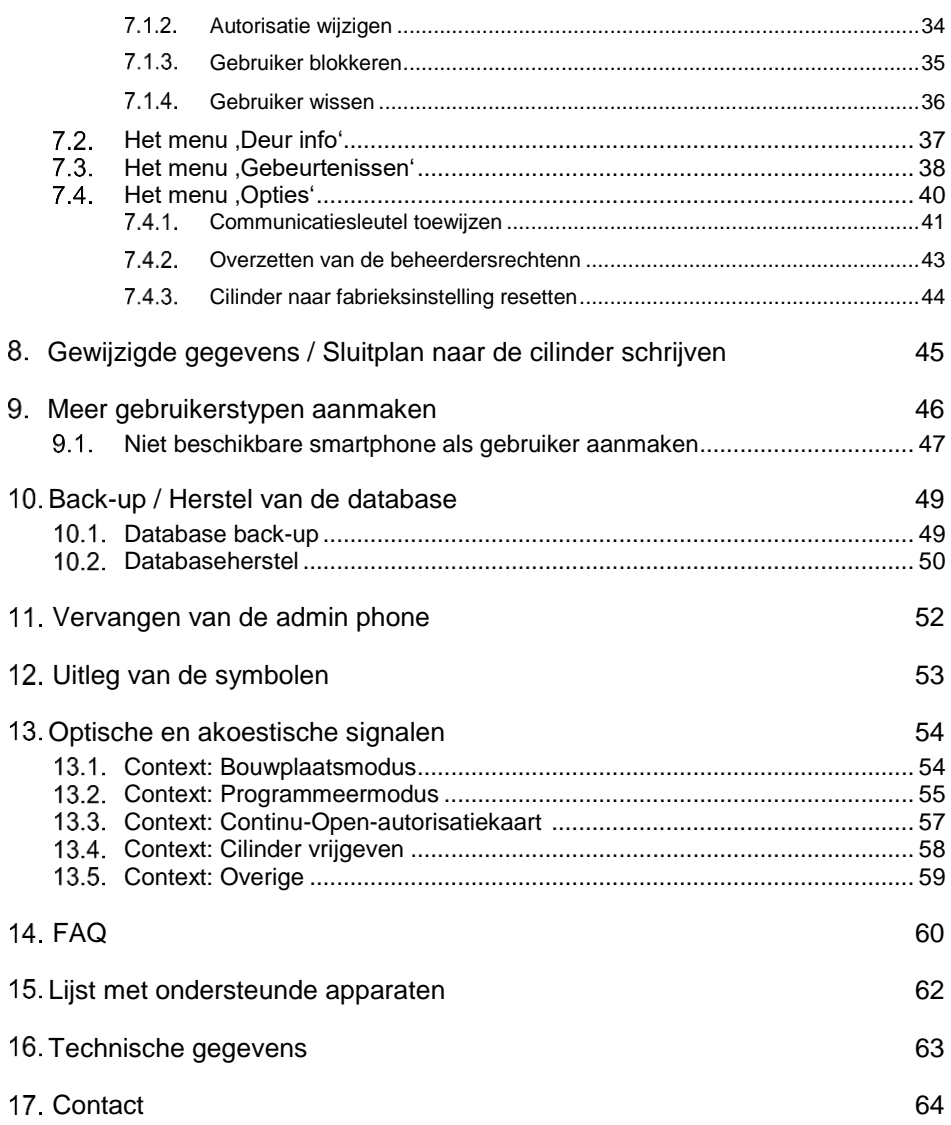

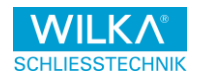

# <span id="page-5-0"></span>1. Inleiding

De easyApp dient ertoe om elektronische sluitcilinders van WILKA Schließtechnik GmbH veilig te openen en comfortabel te beheren. Aan iedere gebruiker kunnen daartoe individuele Verbrandingsgevaar worden toegewezen, die bij een Verbrandingsgevaar gecodeerd via Bluetooth naar de sluitcilinder worden overgezet. Daar worden deze gecontroleerde en in geval van een correcte autorisatie wordt de cilinderkoppen voor bediening overgeschakeld.

De App werkt daarbij geheel offline en breidt het easyCard systeem van WILKA Schildertechniek GmbH uit met een aantal extra functies. De sluitcilinders laten zich evenwel ook uitsluitend via de Verbrandingsgevaar van het type MIFARE Classic beheren.

Daardoor biedt het elektronische "easy"-affiliates een hoge mate van veiligheid en integratie voor toepassing in geavanceerde insluitsysteem. Combinatie met de bewezen mechanische insluitsysteem van WILKA biedt de mogelijkheid van individuele beveiliging van ieder gebouw conform de veiligheidsvereisten van de exploitant.

#### **Attentie**

Lees ook dit handboek voorafgaand aan de inbedrijfstelling van uw easyApp- sluitcilinder zorgvuldig door. U vindt hierin alle benodigde informatie met voorbeelden, voorwaarden, aanwijzingen en tips.

Waar in deze voorwaarden sprake is van "cilinders", worden elektronische sluitcilinders bedoeld.

De elektronicacomponenten van de serie easy worden met MIFARE Classic-, MIFARE DESFire- of Legic advant-transponder bestuurd. De deuren kunnen tevens per smartphone-app worden geopend. Eveneens kan het beheer van de componenten met de easyApp voor kleine systemen worden uitgevoerd.

#### **O** Let op

NFC modules, zoals smartphones met NFC-interface, NFC-tags, NFCkaarten etc. zijn als vervanging voor MIFARE Classic transponders niet toegestaan.

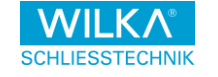

De WILKA easyApp ondersteunt de meeste iOS mobiele apparaten, d.w.z. iphones en iPads, vanaf iOS versie 12 (iphone 7 en hoger aanbevolen) en de meeste Android smartphones en tablets vanaf Android versie 7. Voorwaarde hiervoor is ondersteuning van de draadloze Bluetooth Low Energy (BLE) technologie door het betreffende eindtoestel. De App kan eenvoudig vanuit de Google Play Store (Android) of de App Store (iOS) worden gedownload. (zie [hoofdstuk 15\)](#page-62-0)

Deze versie is principieel gebaseerd op het easyCard-systeem, d.w.z. alle functies en mogelijkheden van de easyCard-cilinder zijn ook hier mogelijk. Bovendien zijn er via een beheerder-smartphone extra functies beschikbaar.

#### <span id="page-6-0"></span> $1.1$ **Specificatie**

De volgende features staan alle gebruikers van de app ter beschikking:

- Openen van de deur per mobile telefoon (tijdelijk begrensd of Continu-Open)
- Gemakkelijk te bedienen, individualiseerbare user interface
- Live-batterij-indicatie voor alle sluitcilinders binnen reikwijdte

Per easyApp-sluitcilinder kan één mobiel toestel als beheerder worden geregistreerd, waarvan de eigenaar vervolgens o.a. Ook nog de volgende extra features van de app kan gebruiken:

- Beheren en configureren van max. 25 easyApp-sluitcilinders
- Flexibel toewijzen van de sluitautorisaties voor alle gebruikers (max. 250 gebruikers per easyApp-sluitcilinder)
- <span id="page-6-1"></span>• Uitlezen van het gebeurtenissengeheugen van de easyApp-sluitcilinder (max. 1.000 gebeurtenissen worden in de cilinder opgeslagen)

#### Afvalverwijdering en recyclage

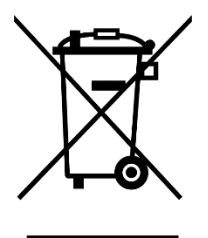

- Neem de plaatselijke voorschriften en richtlijnen voor gescheiden afvoer en recycling van elektronische bouwgroepen, batterijen en verpakkingsmaterialen in acht.
- Elektronische bouwgroepen, in het bijzonder de easyApp-sluitcilinders, conform de EU-richtlijn 2012/19 EU inleveren bij een inzamelpunt voor speciaal elektrisch afval.
- Defecte en lege batterijen conform de EU-richtlijn

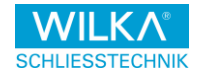

2006/66/EG bij een inzamelpunt voor recyclage inleveren.

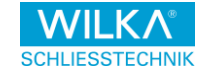

# <span id="page-8-0"></span>De easyApp sluitcilinder

WILKA Schließtechnik GmbH biedt de easyApp-sluitcilinder in verschillende uitvoeringen voor uiteenlopende doeleinden aan. Informatie over de leveringsomvang, montage en inbedrijfstelling van de betreffende cilinders vindt u in de bijgeleverde montagehandleiding.

#### <span id="page-8-1"></span>2.1. Bediening van de cilinder

Om de easyApp-sluitcilinder te bedienen, kunnen ofwel de easyApp of identmedia worden gebruikt, die door WILKA Schließtechnik in verschillende uitvoeringen – bijv. als sleutelhanger of in credit card formaat – worden aangeboden.

Voor bediening van de sluitcilinder via de easyApp moet u zich binnen de onmiddellijke reikwijdte van de cilinder bevinden en dan de betreffende schakelvlakken van de app bedienen. De app geeft u vervolgens een terugmelding, of de bedieningshandeling gelukt is en – indien dat niet zo is – waaraan dat te wijten is.

Voor bediening van de cilinder via een identmedium moet dit evenwijdig aan het antennevlak van de cilinderkoppen direct voor de buitenknop van de cilinder worden gehouden. Tijdens het lezen, dat bij een openingscyclus ca. een halve seconde duurt, mag het identmedium niet bewogen of van het antennevlak verwijderd worden.

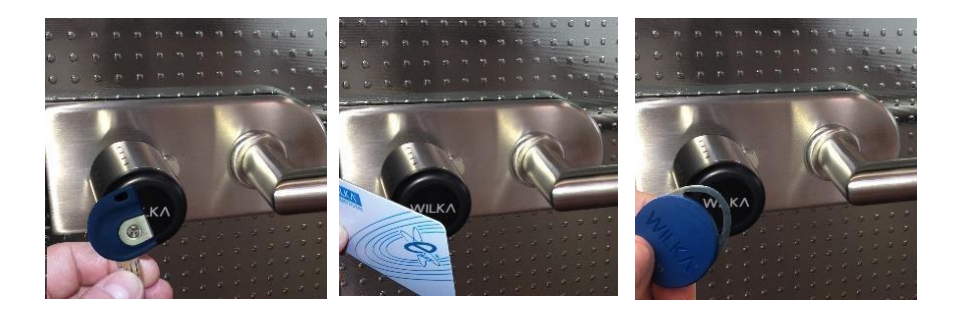

De cilinder geeft een uitgevoerde of afgebroken bedieningshandeling via optische en akoestische signalen aan (zie [hoofdstuk 13\)](#page-54-0).

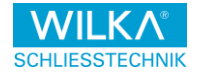

Werd de sluitcilinder succesvol geopend, wordt zijn knop, die standaard vrijdraait, ingekoppeld. De deur kan door draaien van de knop worden vergrendeld of ontgrendeld.

### **O** Let op

Trek of duw uw deuren nooit met de knop van de cilinder open of dicht. De cilinder kan daardoor beschadigd raken!

# <span id="page-9-0"></span>3. Batterijwissel

De cilinder werkt op een batterij maximaal 1 jaar (bij een paar bedieningen per dag Tag) resp. tot max. 30.000 sluitbedieningen (binnenruimte bij kamertemperatuur). Uitpandig resp.bij lage temperaturen is de gebruikslevensduur van de batterijen geringer. Batterijen zijn producten waarvan de kwaliteit en de levensduur onderhevig zijn aan sterke schommelingen.

Deze producten vallen niet onder de verantwoordelijkheid van WILKA Schließtechnik GmbH. Om de correcte werking van de cilinder te waarborgen, dient de eindgebruiker zorg te dragen voor de juiste voedingsspanning en deze te controleren.

#### $QN R$

Bij afnemende batterijspanning klinkt bij bediening een akoestisch intervalsignaal. De batterij moet dan onmiddellijk worden vervangen. Gebruik uitsluitend nieuwe batterijen.

De gebruiker dient zich er na iedere sluiting van te vergewissen dat de buitenste cilinderkoppen weer vrij draaibaar is.

#### **B** Let op

Bij complete uitval van de batterij blijft de cilinder in de laatste technische toestand (gesloten of open).

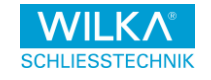

## <span id="page-10-0"></span>3.1. Vervanging van de batterij

Aanbevolen batterijtypen: 1x lithium CR2

1. Plaats het montagegereedschap achter de knop en draai de kap tegen de wijzers van de klok in (linksom) open.. Trek de knopkap los.

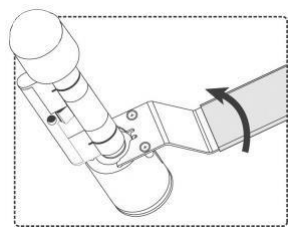

3. Schuif de knopafdekking over de knop. Let daarbij op de juiste positie van de codeerneus.

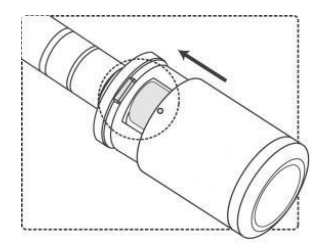

2. Batterij op lusje leggen en daarmee omwikkelen. (Let op de in de behuizing aangegeven poling)

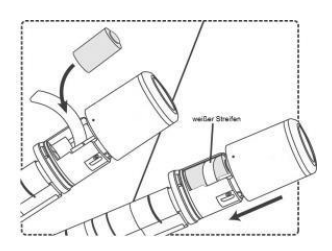

4. Plaats het montagegereedschap achter de knop en draai de kap met de wijzers van de klok mee (rechtsom) dicht.

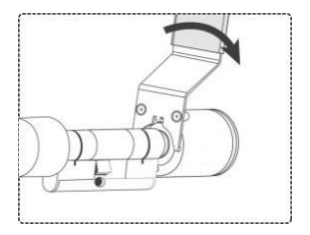

#### **ONR**

Let bij het plaatsen van de batterij op het batterijlusje.

Leg de batterijen zodanig op het lusje dat deze bij het omhoogtrekken van het lusje uit het batterijvak worden getrokken. Wikkel het bovenste uiteinde van het lusje, om deze vast te zetten.

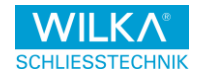

#### **O** Let op

Als u te veel tijd gebruikt voor het vervangen van de batterijen, kan de cilinder de actuele datum- en tijdinstellingen verliezen. Gebeurtenissen die de cilinder registreert, worden dienovereenkomstig met foutieve gegevens en tijden opgeslagen.

Om dit te verhinderen of na optreden te corrigeren, moet u na de batterijwissel met de admin phone via het beheerdersmenu van de easyApp willekeurige gegevens van de cilinder up- of downloaden, bijv. de actuele "Deur info" parameters van de app. In plaats daarvan kan daarvoor ook de gegevenssynchronisatie- dialoog van de app worden gebruikt (zie [hoofdstuk 6\)](#page-29-0). Daarbij worden door de app automatisch datum en tijd van de cilinder gecorrigeerd.

#### $0N.B.$

Denkt u er evenwel om dat daarvoor datum en kloktijd van uw smartphone als referentie worden gebruikt. Worden op uw smartphone de gegevens dus foutief ingesteld, worden deze ook foutief naar de cilinder overgezet.

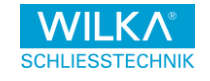

#### <span id="page-12-0"></span> $4<sup>1</sup>$ Bediening van de easyCard functie

Bij eerste bestelling worden de cilinders reeds af-fabriek met een ingeleerde programmeerkaart uitgeleverd.

U kunt direct met het punt [hoofdstuk 4.4](#page-15-0) Programmering van de gebruikersmedia verder gaan.

Er zijn maximaal 250 gebruikers per cilinder mogelijk.

In individuele gevallen worden de cilinders in de zog. bouwplaatsmodus uitgeleverd.

#### **a** Informatie

Bij elk systeem hoort een programmeerkaart.

#### <span id="page-12-1"></span> $4.1.$ Bouwplaatsmodus

De cilinder kan met kan met elke willekeurige MIFARE-transponder worden geopend

Zodra de cilinder in de deur is geïnstalleerd, kan de deur op de volgende wijze worden geopend:

1. Houd een medium tegen de elektronische knop van de cilinder.

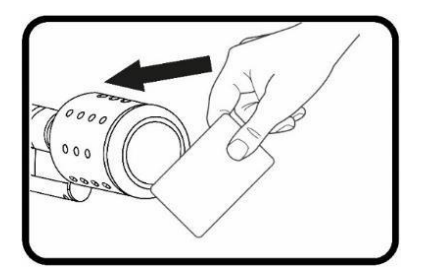

2. Er klinkt een signaaltoon en de LEDs knipperen 3x rood en blauw. De koppeling wordt bediend.

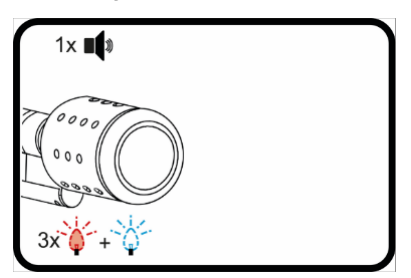

Na 9 seconden wordt de cilinder weer uitgekoppeld.

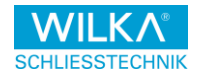

### <span id="page-13-0"></span>4.2. Inleren van de programmeerkaart (P)

Bij eerste bestelling worden de cilinders reeds af-fabriek met een ingeleerde programmeerkaart uitgeleverd. In dat geval hoeft u deze procedure niet uit te voeren. Bij nabestellingen worden de cilinders in de bouwplaatsmodus geleverd en moet u uw programmeerkaart als volgt inleren

1. Houd de meegeleverde programmeerkaart 10 seconden lang zo dicht mogelijk voor de cilinder.

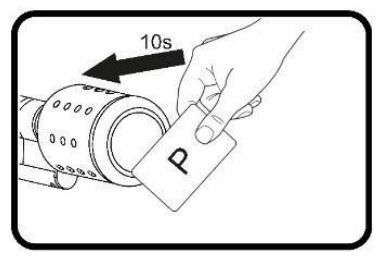

3. Al die tijd mag de programmeerkaart niet van de lezer worden verwijderd.

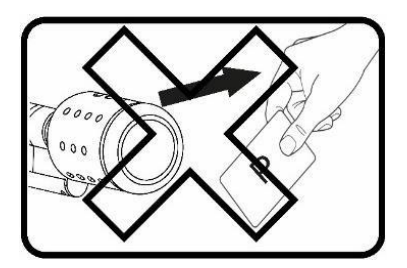

5. Als de programmeerkaart gedurende de tien seconden wordt weggenomen, is het inleren mislukt.

2. Er klinkt een signaaltoon en de rode LEDs knipperen tien seconden continu.

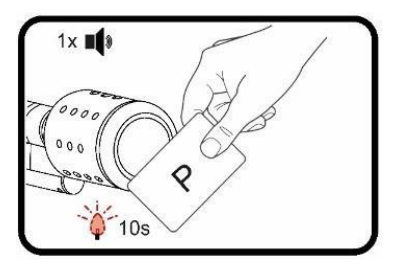

4. Zodra de programmeerkaart is ingeleerd, klinken drie signaaltonen en de blauwe LEDs knipperen 3x.

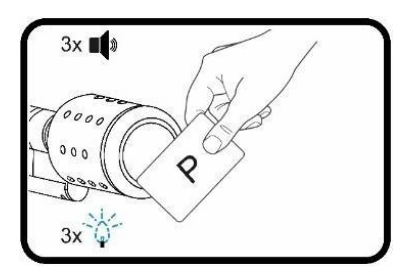

6. In dat geval herhaalt u de stappen 1 t/m 4.

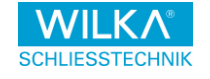

#### <span id="page-14-0"></span>Aanwijzing bij de programmeerkaart

- Nageleverde cilinders dienen altijd met de bij het systeem horende programmeerkaart te worden ingeleerd. [\(zie hoofdstuk 4.2\)](#page-13-0)
- De programmeerkaart dient uitsluitend voor het autoriseren en wissen van gebruikersmedia, alsmede voor communicatie met de beheerder-smartphone. Het openen van deuren is hiermee niet mogelijk.
- Meerdere cilinders met één programmeerkaart: U kunt één programmeerkaart voor meerdere cilinders gebruiken. Het inleren van de programmeerkaart geschiedt voor elke cilinder op dezelfde wijze [\(zie hoofdstuk](#page-13-0) [4.2\)](#page-13-0). Let erop dat de juiste programmeerkaart op de cilinder wordt ingeleerd.
- De programmeerkaart kan niet zonder de easyApp uit de cilinder gewist of vervangen worden. De cilinder kan dan alleen op de fabriek worden gereset.
- Zowel de Continu-Open-autorisatiekaart (O) als ook de gebruikersmedia (U) moeten voorafgaand aan gebruik met behulp van de programmeerkaart (P) worden geautoriseerd.
- De programmeerkaart moet eerst worden ingeleerd, voordat de smartphone kan worden verbonden.
- Via de easyApp kan de cilinder in de fabrieksinstelling worden gereset (daarvoor is de actuele programmeerkaart benodigd). Daarna kan een nieuwe programmeerkaart op de cilinder worden ingeleerd.

## **O**Let op

Bewaar de programmeerkaart op een veilige plek.

De programmeerkaart mag niet verloren gaan, omdat deze voor elke programmering vereist is.

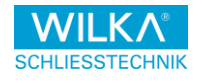

## <span id="page-15-0"></span>4.4. Programmering van de gebruikersmedia (U)

Voor de programmering van een nieuw gebruikersmedium (U) of (optioneel) van een Continu-Open-autorisatiekaart (O) moet eerst de programmeerkaart (P) voor de cilinder worden gehouden en daarna het gebruikersmedium. In het geval dat het gebruikersmedium de easyApp is, moet de cilinder in plaats daarvan één keer via de Openen-button worden bediend.

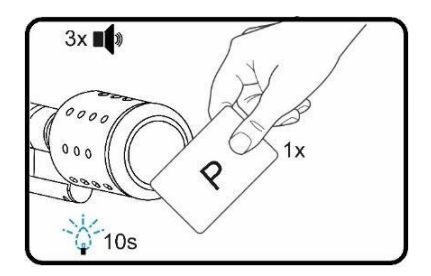

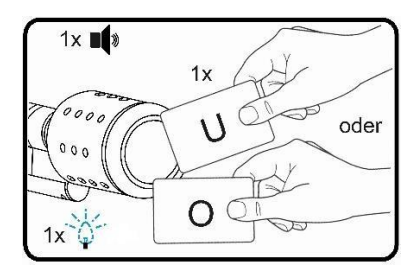

#### ON.B.

Zodra het maximum aantal gebruikers geprogrammeerd is, klinken er 10 korte signaaltonen en de LEDs knipperen 3x rood en blauw.

<span id="page-16-1"></span>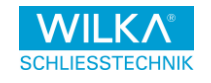

- <span id="page-16-0"></span>4.5. Wissen van kwijt geraakte
	- gebruikersmedia Wissen 451

#### van alle gebruikers

Houd de programmeerkaart (P) 2x kort en 1x voor 10 seconden voor de cilinder.

Vervolgens geeft de cilinder een signaaltoon en knippert 5x rood.

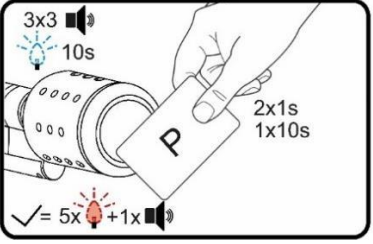

## **ONR**

De Continu-Open autorisatiekaart en de admin phone worden hierbij niet gewist.

## <span id="page-16-2"></span>4.5.2. Wissen van aanwezige gebruikersmedia

Om een aanwezig gebruikersmedium te wissen, moet de programmeerkaart 1x en vervolgens het gebruikersmedium 1x gedurende 5 seconden voor de cilinder worden gehouden.

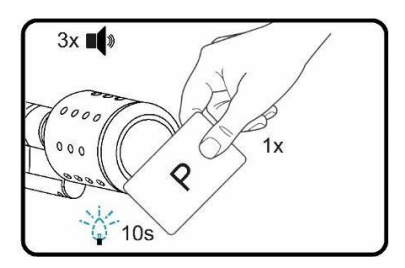

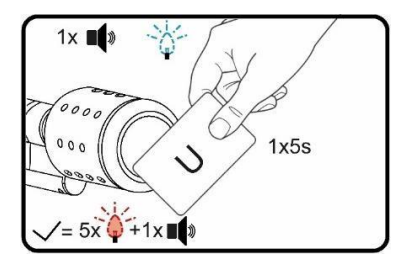

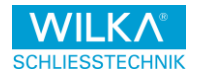

### <span id="page-17-0"></span>4.5.3. Wissen met gebruikers-wiskaart (X)

Om een kwijtgeraakt gebruikersmedium te wissen, moet de programmeerkaart 1x en de bij het kwijtgeraakte gebruikersmedium behorende gebruiker-wiskaart (X) 1x gedurende 5 seconden voor de cilinder worden gehouden.

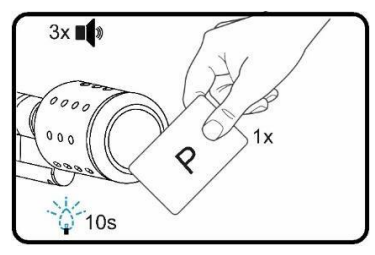

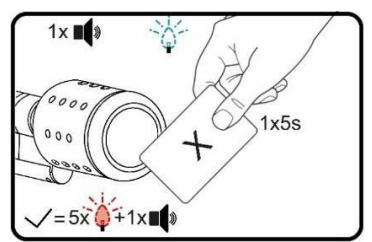

#### **B** Let op

Bij verlies van de gebruikers-wiskaart (X) gelieve u contact op te nemen met uw vakhandelaar.

#### <span id="page-17-1"></span>Wissen van de admin phone

Houd de programmeerkaart gedurende 15 seconden voor de cilinder.

De cilinder bevestigt eerst met 3 signaaltonen en na 15 seconden knippert de cilinder 1x blauw en geeft een signaaltoon.

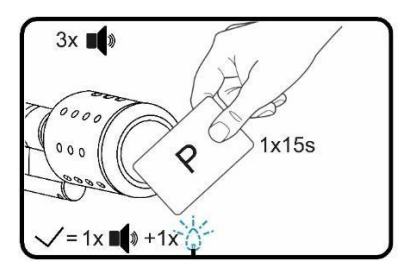

#### **O** Let op

De volgende ingeleerde smartphone wordt de nieuwe admin phone.

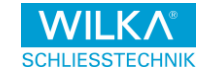

## <span id="page-18-0"></span>4.7. Inkoppelen van de cilinder

Voor het openen / sluiten van de cilinder:

De cilinder koppelt voor de ingestelde vrijgavetijd (voorinstelling 6 seconden) in.

Houd daartoe het gebruikersmedium 1x voor de cilinder of bedien de Openenbutton in de app.

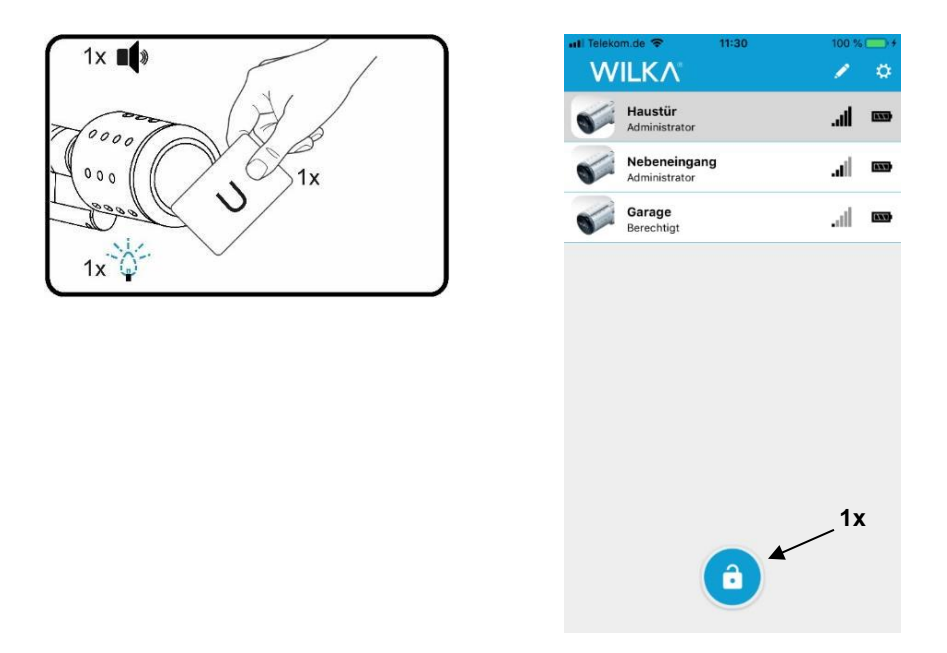

Bij een aanwezige sluitautorisatie licht de LED van de cilinder 1x blauw op en er volgt een signaaltoon. Deze kan via de app ook gedeactiveerd worden

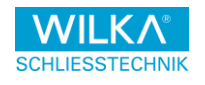

#### <span id="page-19-0"></span>4.7.1 Continu-Open-modus

1. Ter activering van de Continu-Open- modus, moet het gebruikersmedium gedurende 5 seconden voor de cilinder worden gehouden.

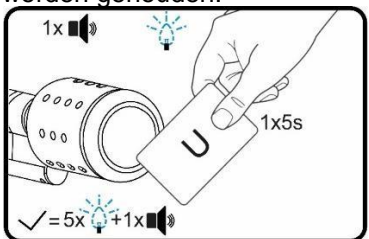

2. Ter deactivering van de Continu-Open-modus moet het gebruikersmedium gedurende 5 seconden voor de cilinder worden gehouden.

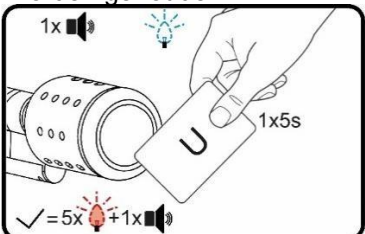

In plaats daarvan kan in de app ter activering en deactivering ook de Openenbutton gedurende 5 seconden ingedrukt worden gehouden.

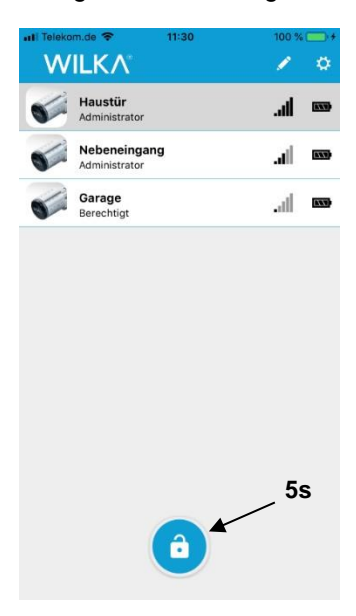

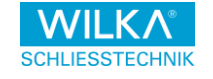

# <span id="page-20-0"></span>4.7.2. Continu-Open-autorisatiekaart (O)

Activering van een gebruikersmedium met Continu-Open-modus:

- 1. Houd de Continu-Openautorisatiekaart voor de cilinder. De cilinder knippert 1x blauw en geeft een signaaltoon
- 2. Houd nu het gebruikersmedium voor de cilinder. De cilinder bevestigt met 5x blauw knipperen en geeft een signaaltoon.

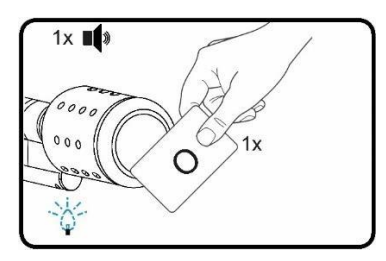

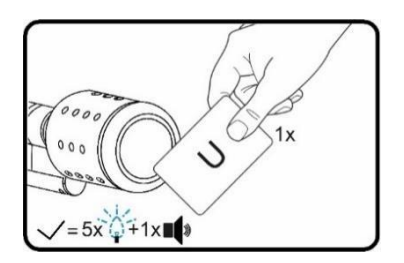

Deactivering van een gebruikersmedium met Continu-Open-modus:

- 1. Houd de Continu-Openautorisatiekaart voor de cilinder. De cilinder knippert 1x blauw en geeft een signaaltoon
- 2. Houd nu het gebruikersmedium voor de cilinder. De cilinder bevestigt met 5x blauw knipperen en geeft een signaaltoon.

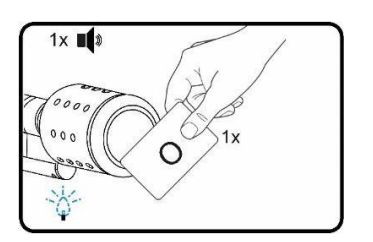

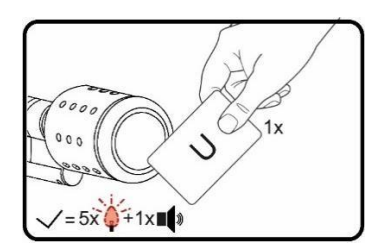

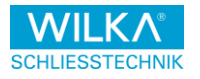

### **O** Let op

Bij verlies van de Continu-Open-autorisatiekaart gelieve u contact op te nemen met uw vakhandelaar.

#### *O* Informatie

De Continu-Open-autorisatie voor de easyApp kan alleen als admin worden verstrekt.

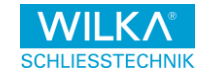

<span id="page-22-0"></span>5. Instellen van de easyApp

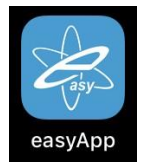

#### <span id="page-22-1"></span>5.1. Gratis downloaden van de app

De gratis app kunt u in de Google Play Store (voor android smartphones) of in de App Store (voor iPhones) direct naar uw smartphone downloaden.

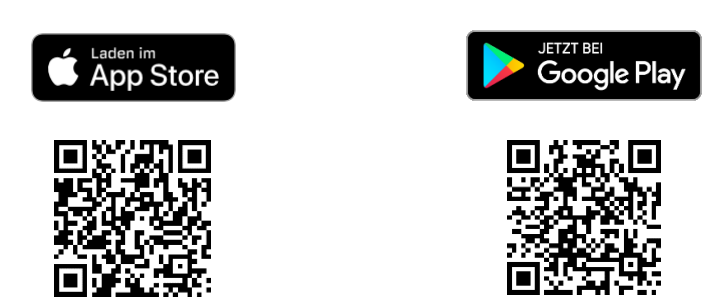

Als u de app voor de eerste keer opent, wordt u gevraagd om de gebruiksvoorwaarden en de privacyverklaring van de app zorgvuldig door te lezen en zich met deze akkoord te verklaren. Klik daartoe op het schakelvlak "Accepteren".

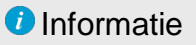

Bij de installatie van de easyApp wordt aan elke smartphone een eigen, berekende UUID als code toegewezen. (zie hoofdstu[k.](#page-26-0) [5.5\)](#page-26-0)

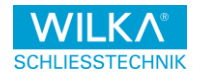

## <span id="page-23-0"></span>Cilinders beheren

De eerste toegevoegde smartphone krijgt de beheerdersrechten. De volgende opties staan de admin phone voor configuratie van de cilinder ter beschikking:

- Er kunnen tot max. 25 cilinders en 250 gebruikers met een smartphone worden beheerd.
- De database kan geback-upt en hersteld worden.
- Het gebeurtenissengeheugen van elke cilinder kan separaat worden geëxporteerd.
- De bewerking van de cilinderconfiguraties is offline mogelijk.
- Het sluitplan kan van de cilinder geladen of naar de cilinder geschreven worden.

## **ONR**

De programmeerkaart is altijd vereist voor het aanmelden van nieuwe identmedia, smartphones en het lezen en beschrijven van de cilinders. Bewaar de altijd op een veilige plek.

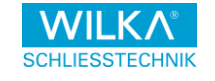

#### <span id="page-24-0"></span>5.3. Smartphone toevoegen

Om de easyApp te kunnen gebruiken, moet de Bluetooth-interface op de smartphone geactiveerd zijn. Tijdens de eerste verbinding met de cilinder worden de toestellen aan elkaar toegewezen. Dit kan even duren, omdat reeds bij de eerste verbinding de gegevensoverdracht gecodeerd wordt. Bij iedere verdere gegevensoverdracht wordt er telkens met een nieuwe sessiesleutel gecodeerd.

Voor de programmering van een smartphone moet eerst de programmeerkaart voor de cilinder gehouden en daarna in de easyApp de Openen-button worden aangetikt.

Deze procedure moet voor elke smartphone worden uitgevoerd, die als gebruiker bij de cilinder aangemeld moet worden. De smartphone heeft daarmee direct een sluitautorisatie voor de cilinder. (zie [hoofdstuk 9\)](#page-46-0)

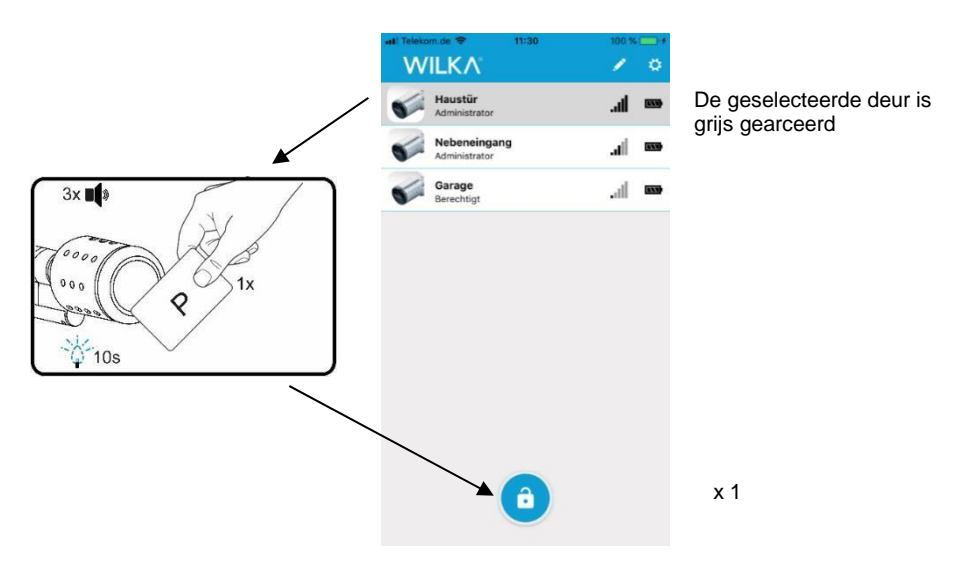

#### $ANR$

De eerst aangemelde smartphone wordt automatisch de admin phone.

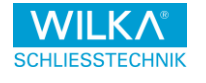

#### <span id="page-25-0"></span> $5.4.$ Inkoppelen van de cilinder per smartphone

De smartphone wordt met geopende app en actieve Bluetooth-interface naar de cilinder geleid. Door aantikken van de herkende cilinder wordt deze grijs gemarkeerd. Door aantikken van de Openen-button koppelt de cilinder gedurende de ingestelde vrijgavetijd (voorinstelling 6 seconden) in.

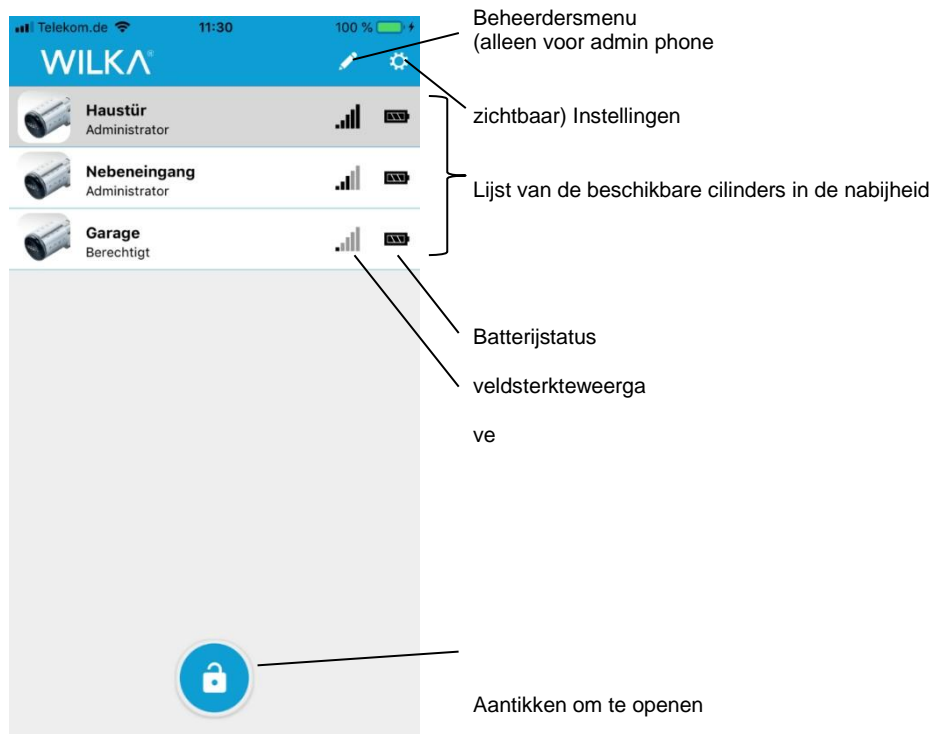

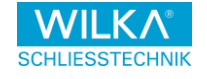

# <span id="page-26-0"></span>5.5. Instellingen

In dit menu kunnen instellingen voor de app worden uitgevoerd.

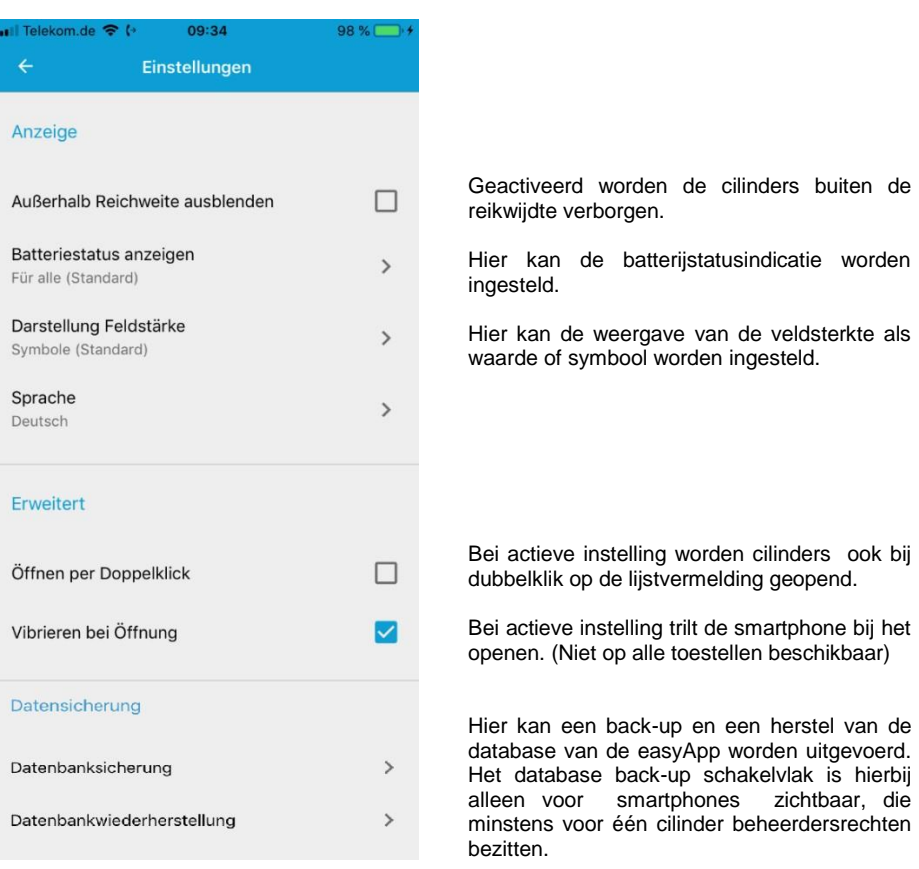

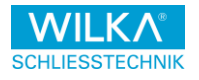

#### Service

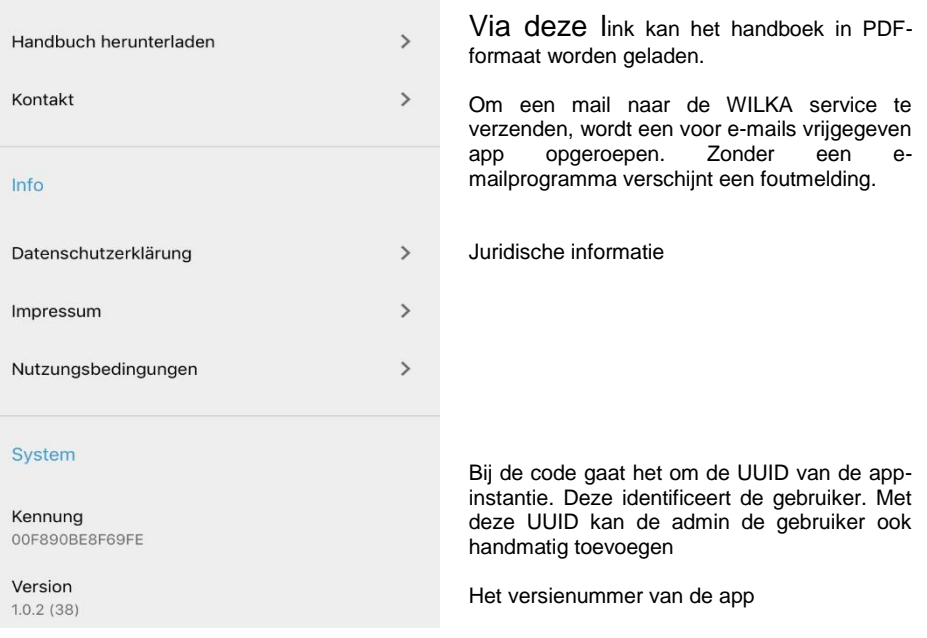

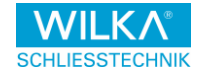

# <span id="page-28-0"></span>5.5.1. Beschrijving van uitgebreide instellingen

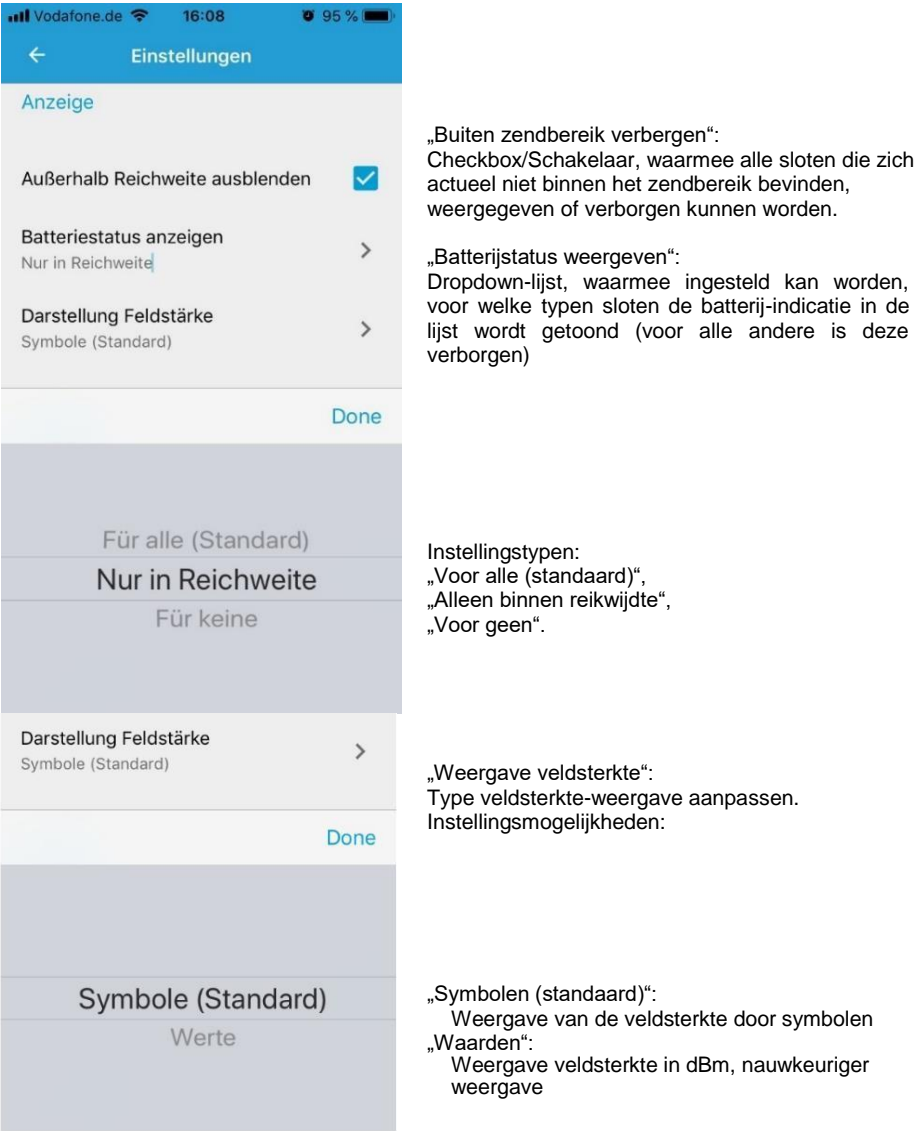

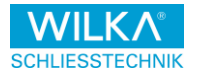

## <span id="page-29-0"></span>Eerste stappen als admin phone

De eerste smartphone die bij een cilinder als gebruiker geregistreerd wordt, wordt automatisch tot admin phone van deze cilinder uitgeroepen.

Daartoe moet de cilinder met de programmeerkaart in de programmeermodus worden gezet. Op de smartphone de deur (de cilinder) kiezen en de Openenbutton 1x aantikken.

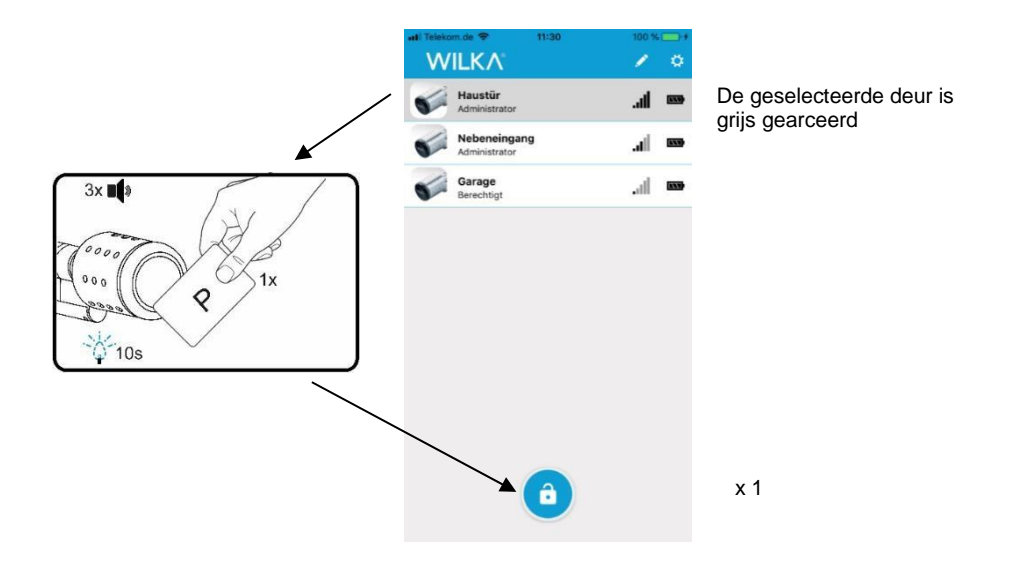

De programmeermodus van de cilinder wordt altijd door voorhouden van de programmeerkaart geactiveerd en door snel blauw knipperen aangegeven. Na 10 seconden gaat de programmeermodus in de timeout.

Wordt gedurende deze tijd een Bluetooth-communicatie met de cilinder uitgevoerd, schakelt deze in een Bluetooth-programmeermodus (blauwe en rode LEDs knipperen gelijktijdig). Deze eindigt na beëindiging van de communicatie met de cilinder automatisch of op zijn laatst 30 seconden na de laatste Bluetooth-overdracht met een timeout.

Bij de aanmelding van een smartphone als beheerder vraagt de app, of zij een automatische gegevenssynchronisatie met de cilinder moet uitvoeren. Wordt voor

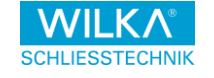

gegevenssynchronisatie toestemming gegeven, worden kloktijd en datum van de cilinder geactualiseerd en de actuele sluitplan- en configuratiegegevens van de cilinder gedownload.

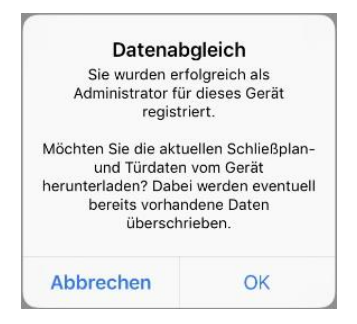

Deze procedure kan door de geregistreerde admin phone op een later moment te allen tijde worden herhaald, door de cilinder met de programmeerkaart opnieuw in de programmeermodus te zetten en vervolgens door de admin phone via de Openen-button te openen. Via de betreffende beheerdersmenu's kunnen de gegevens ook handmatig worden gedownload. De gebeurtenissen worden door de cilinder altijd alleen op separate aanvraag via het betreffende menu gedownload.

Per cilinder kan altijd slechts één smartphone als admin phone worden geregistreerd. De beheerdersrechten kunnen op een later tijdstip echter te allen tijde aan een andere smartphone worden overgedragen [\(zie hoofdstuk 11\)](#page-52-0).

Worden er in een sluitsysteem meerdere cilinders beheerd, kan op elke cilinder een andere admin phone worden geregistreerd. Ook als dat tendentieel de voorkeur heeft, hoeft dit niet altijd dezelfde smartphone te zijn.

In een sluitsysteem met vijf cilinders kunnen er max. 5 admin phones gelijktijdig de beheerdersrechten voor exact één cilinder hebben.

easyApp en de easy sluitcilinder gebruiken voor de gecodeerde communicatie een af-fabriek gedefinieerde standaard-communicatiesleutel. Om uw gegevenstransmissies individueel te beveiligen, moet u deze communicatiesleutel eenmalig via de app wijzigen. [\(zie hoofdstuk 7.4.1\)](#page-41-0)

De app attendeert u daartoe bij het bezoeken van het beheerdersmenu van een cilinder automatisch op de nog niet uitgevoerde aanpassing.

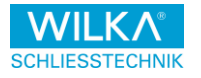

## **O** Let op

Noteer en onthoud de aangepaste communicatiesleutel goed en verlies deze niet!

Bij verlies wordt de cilinder via de easyApp onbruikbaar en moet dan op de fabriek tegen betaling worden gereset.

## $ON.B.$

Indien vóór de aanmelding van de smartphone als beheerder een databaseherstel werd uitgevoerd, moet u de gegevensynchronisatie afbreken, wanneer u uw gegevens uit de hersteloperatie compleet wilt behouden. Deze worden anders conform de actuele gegevens van de cilinder aangepast.

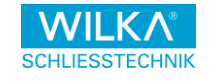

# <span id="page-32-0"></span>Beheerdersmenu's

Via de admin phone kunnen cilinders afzonderlijk ingesteld en geconfigureerd worden. De eerste smartphone die hierbij als gebruiker voor een cilinder wordt ingeleerd, wordt automatisch tot admin phone uitgeroepen.

Om de cilinder te configureren, moet deze eerst in de lijst van beschikbare cilinders aangeklikt en vervolgens de betreffende button op de menubalk boven worden aangeklikt (stift-symbool). De app schakelt dan direct naar het adminmenu. Daar worden de volgende submenu's beschikbaar gesteld:

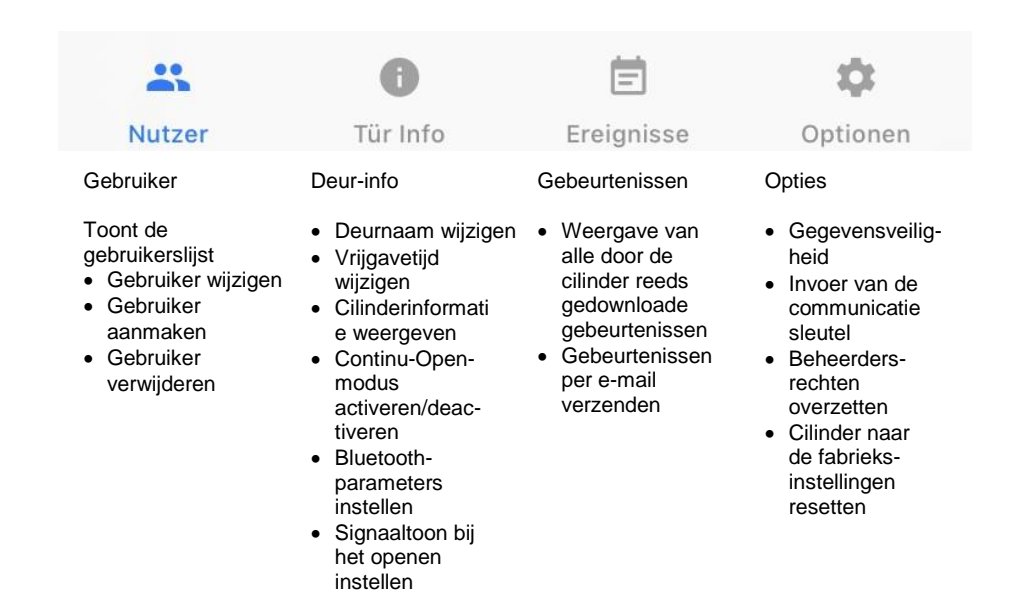

Om gegevens naar of van de cilinder te uploaden of down te loaden moet de cilinder altijd via de programmeerkaart in de programmeermodus worden gezet. De cilinder wacht dan 10 seconden op een verbindingspoging van de app, voordat deze de programmeermodus weer verlaat. Geschiedt in deze tijd een verbindingspoging met gegevensuitwisseling, schakelt de cilinder in een Bluetooth-programmeermodus. Deze eindigt ofwel na beëindiging van de communicatie van de app met de cilinder automatisch of op zijn laatst 30 seconden na de laatste Bluetooth-overdracht met een timeout.

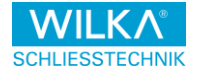

Bij een lopende gegevensoverdracht, dus bijv. het uitlezen van de gebeurtenissen van de cilinder via het gebeurtenissen-submenu, synchroniseert de app altijd tijd en datum met de cilinder.

#### <span id="page-33-0"></span>7.1 Het menu Gebruikers'

Hier kan het sluitplan uit de gekozen cilinder geladen en bewerkt worden. Daarna kan het weer naar de cilinder worden overgezet.

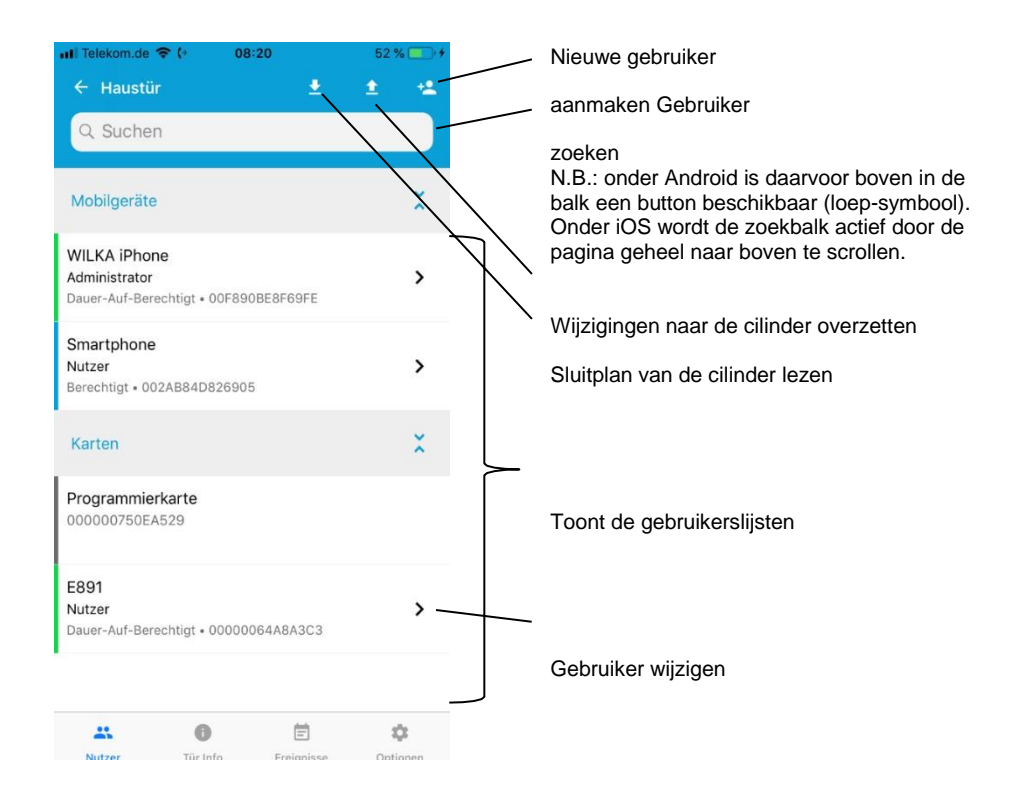

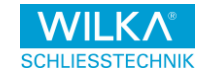

## <span id="page-34-0"></span>Gebruiker aanmaken

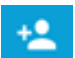

U kunt transponders en extra smartphones toevoegen door een naam en een code toe te voegen. Is de naam reeds vanuit een andere door u beheerde cilinder bekend, ontvangt u

Bij het invoeren van de naam een vervolledigingsvoorstel. Tik dit aan om de naam, het type en de code van dit voorstel automatisch over te nemen. Zo niet, moet u de code handmatig invoeren.

De codes/UUIDs van de transponders zijn in de gebruikerslijst te vinden, daarnaast worden de UUIDs van de gebruikers, geautoriseerd of ongeautoriseerd, ook in de gebeurtenissenlijst geprotocolleerd. Deze lijst uitlezen en per e-mail verzenden [\(zie hoofdstuk 7.3\)](#page-38-0).

Een extra variant voor het uitlezen van de UUID bieden diverse NFC-apps voor smartphones met Android OS.

## <span id="page-34-1"></span>Autorisatie WIJZIGEN

Via aantikken van de regel kunt u de gebruikersnaam en de autorisaties bewerken.

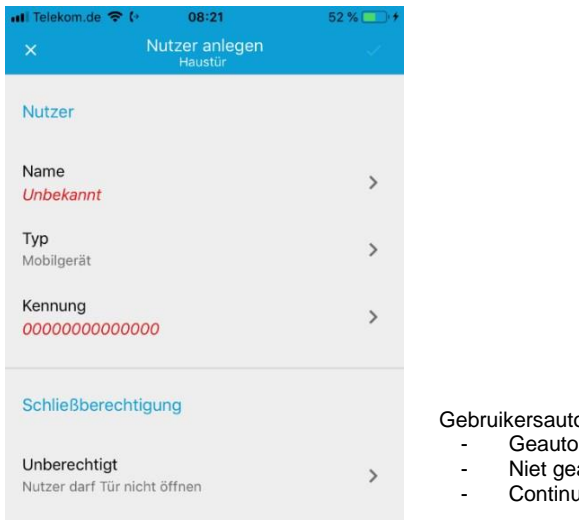

orisatie:

- riseerd
- autoriseerd
- -Open–geautoriseerd

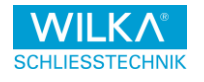

#### **O** Let op

Heeft het betreffende gebruikersmedium de autorisaties voor meerdere cilinders die u beheert, wordt de naam van het medium op alle cilinders gewijzigd.

De autorisatie daarentegen wordt altijd alleen voor de actieve cilinder aangepast.

### **ONR**

Let beslist op de juiste instelling van het type: Kaart of mobiele

telefoon!

Is het type foutief gecategoriseerd wordt het gebruikersmedium niet correct herkend!

#### <span id="page-35-0"></span>Gebruiker blokkeren

Om een gebruiker te blokkeren, maar deze wel in de lijst van bekende gebruikers te laten staan, tikt u op de gebruiker in de gebruikerslijst en bewerkt u deze aldus. Zet vervolgens diens sluitautorisatie op "Ongeautoriseerd" en sla de wijziging op.

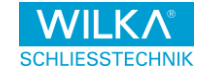

## <span id="page-36-0"></span>7.1.4. Gebruiker verwijderen

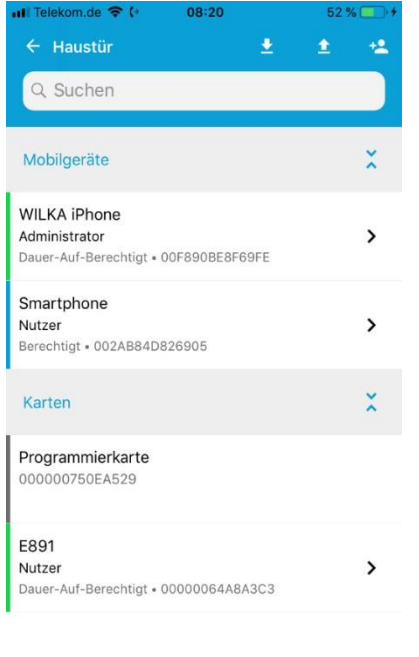

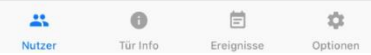

Kies de te verwijderen gebruiker.

De gebruikervermelding kort ingedrukt houden, naar links wissen en het wissen bevestigen.

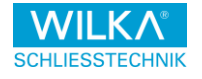

## <span id="page-37-0"></span>7.2. Het menu ,Deur info'

Onder Deur info wordt de status van de cilinder weergegeven.

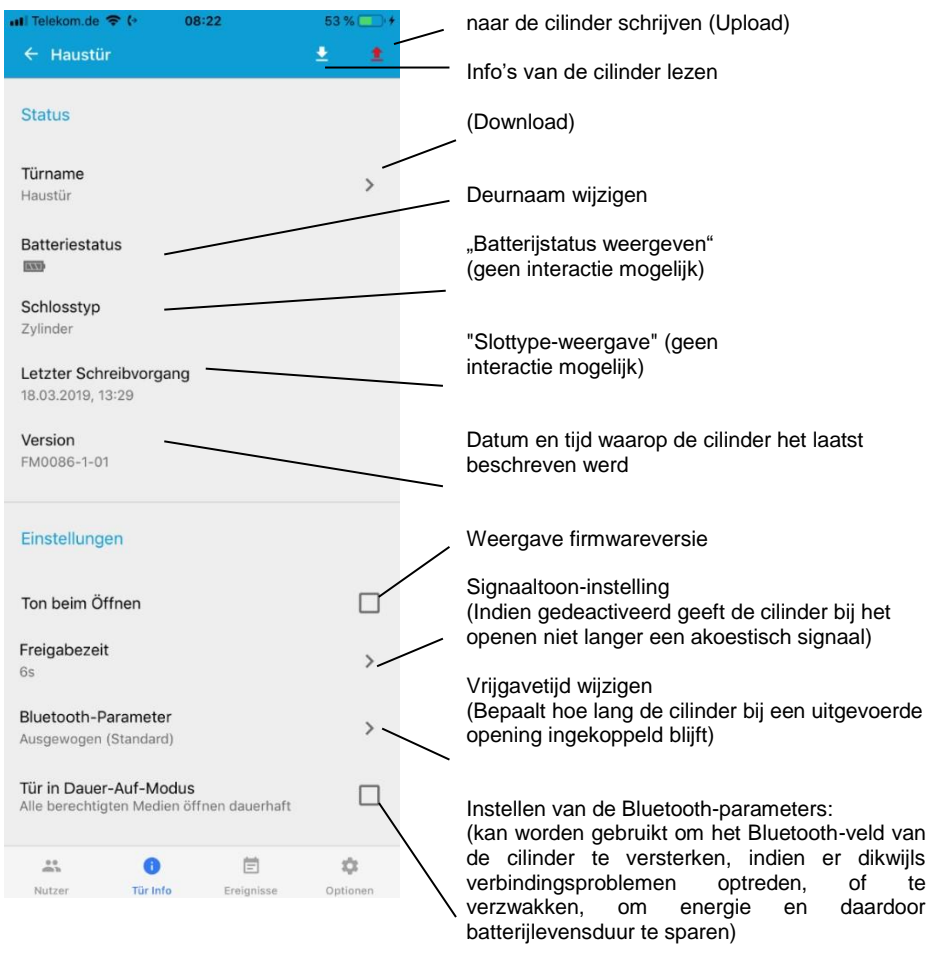

Continu-Open-modus activeren (indien actief openen en sluiten alle geautoriseerde gebruikersmedia, dus transponders en smartphones, de cilinder afwisselend altijd continu)

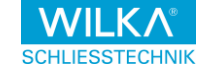

## <span id="page-38-0"></span>7.3. Het menu , Gebeurtenissen'

In dit menu kunnen de sluitgebeurtenissen van de cilinder worden geladen. In de gebeurtenissen kan gezocht worden en de gebeurtenissen kunnen per email als CSV bestand worden verzonden.

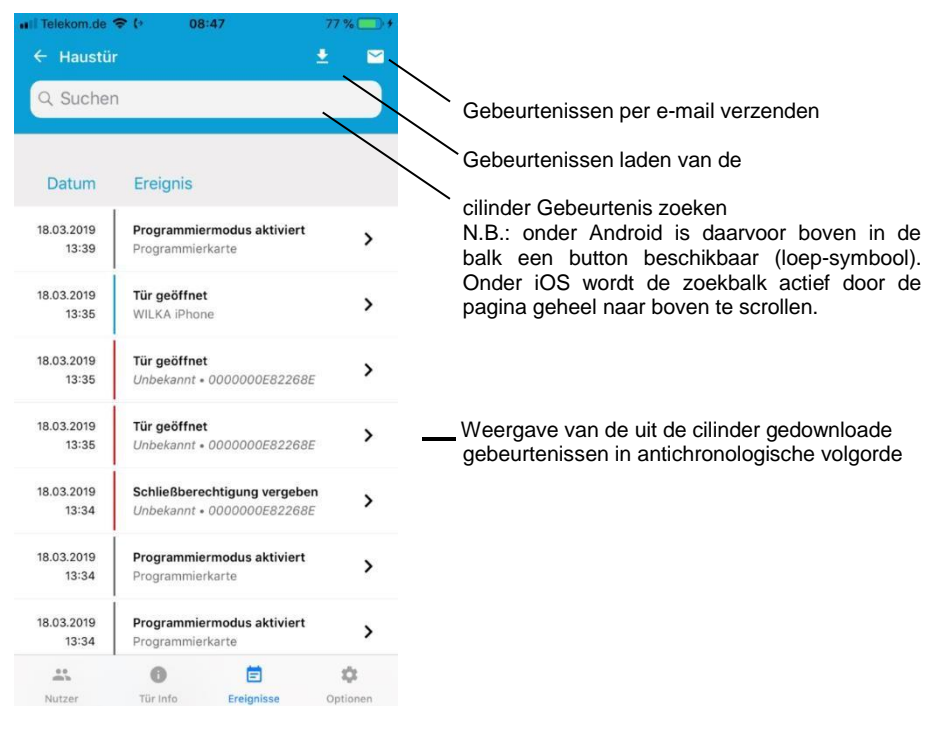

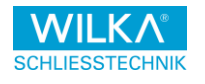

Om de gebeurtenissen per e-mail te verzenden, tikt u op het brief-symbool.

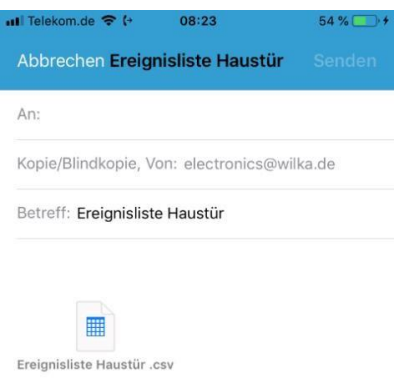

Voer uw e-mailadres in en bevestig dit met "Verzenden".

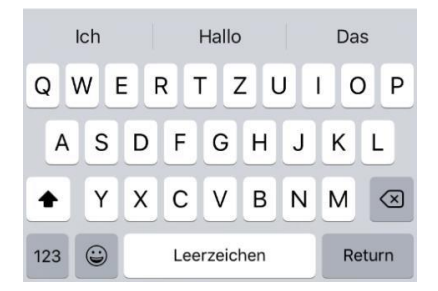

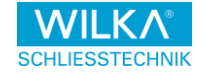

## <span id="page-40-0"></span>7.4. Het menu , Opties'

Onder Opties kunnen de veiligheidsinstellingen worden uitgevoerd.

Voorts kan de cilinder gerest of kunnen de beheerdersrechten worden doorgezonden.

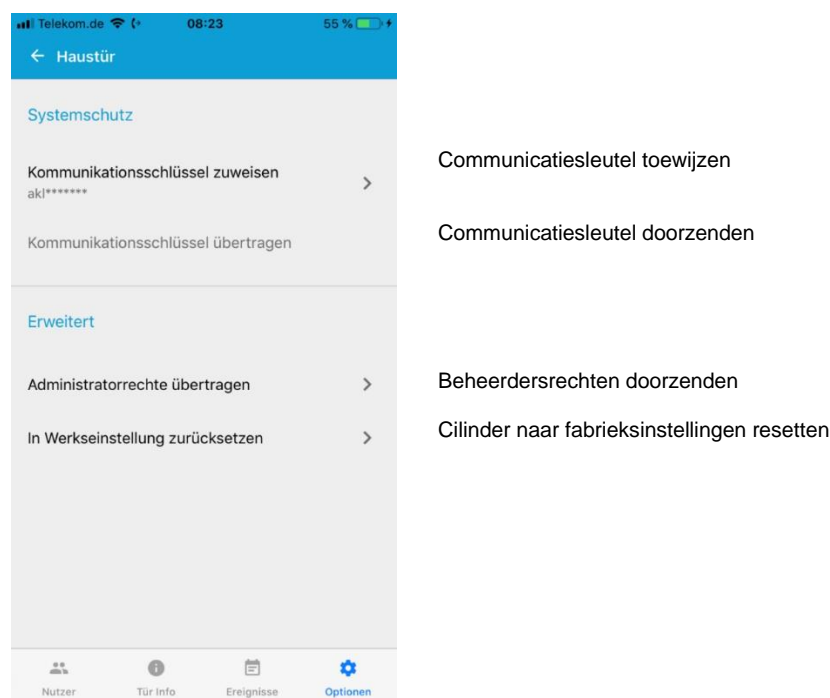

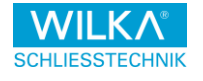

#### <span id="page-41-0"></span>7.4.1. Communicatiesleutel toewijzen

Om de overdracht naar de cilinders van uw sluitsysteem te beveiligen, voert u bij het begin een communicatiesleutel in.

Daartoe tikt u op "Communicatiesleutel toewijzen".

In het vervolgens getoonde venster voert u uw communicatiesleutel in en bevestigt u dit met "OK".

![](_page_41_Picture_59.jpeg)

Daarna tikt u op "Communicatiesleutel overzetten", om de door u ingevoerde sleutel voor uw systeem over te nemen

![](_page_41_Picture_60.jpeg)

![](_page_42_Picture_4.jpeg)

### **ON.B.**

Wanneer u de communicatiesleutel aanpast, dient u ervoor te zorgen dat alle gebruikers van de cilinder de nieuwe sleutel veilig en vertrouwelijk ontvangen, aangezien zij deze bij het openen van de cilinder eenmalig moeten opgeven. Gelieve uw gebruikers erop te wijzen dat zij ertoe verplicht zijn om de communicatiesleutel geheim te houden en niet aan derden ter hand mogen stellen.

### **O** Let op

Noteer en onthoud de aangepaste communicatiesleutel goed en verlies deze niet! Bij verlies wordt de cilinder via de easyApp onbruikbaar moet dan op de fabriek tegen betaling worden gereset.

![](_page_43_Picture_4.jpeg)

#### <span id="page-43-0"></span>Overzetten van de beheerdersrechten

Om de admin voor een cilinder te wijzigen tikt u op "Beheerdersrechten overzetten".

![](_page_43_Picture_7.jpeg)

#### $QN R$

Verliest u de admin phone o.i.d. en heeft u geen toegang meer tot de functie voor het overzetten van de beheerdersrechten, kunt u in plaats daarvan ook de programmeerkaart overeenkomstig [hoofdstuk 4.6](#page-17-1) rechtstreeks gebruiken om de admin phone te wissen en een nieuwe in te lezen.

![](_page_44_Picture_4.jpeg)

## <span id="page-44-0"></span>7.4.3. Cilinder naar fabrieksinstellingen resetten

Om een cilinder naar de fabrieksinstellingen te resetten, tikt u op "naar fabrieksinstellingen resetten".

![](_page_44_Picture_7.jpeg)

#### **ONR**

Daarbij worden alle gegevens van de cilinder gewist en naar de fabrieksinstelling gereset. Dit omvat behalve het sluitplan en de configuratieparameters ook de gebeurtenissenlijst en de reeds ingeleerde systeemelementen, zoals bijv. de admin phone en de programmeerkaart.

![](_page_45_Picture_4.jpeg)

#### <span id="page-45-0"></span> $8<sub>1</sub>$ Gewijzigde gegevens / Sluitplan naar de cilinder schrijven

Houd de programmeerkaart voor de cilinder en tik op de admin phone in het betreffende beheerdersmenu op de Upload icoon

![](_page_45_Figure_7.jpeg)

#### **B**Let op

Maak geregeld een database back-up, om bij verlies van de admin phone, evt. ook door diefstal of een storing, een back-up van uw gegevens beschikbaar te hebben en deze kunt herstellen.

![](_page_46_Picture_4.jpeg)

#### <span id="page-46-0"></span>Meer gebruikerstypen aanmaken 9.

Behalve de in **[hoofdstuk 5.4](#page-24-0)** aangegeven methode om smartphones als gebruikersmedia van een cilinder toe te voegen, kunnen alternatief ook de volgende mogelijkheden worden gebruikt, om smartphones en transponders als gebruikersmedia voor een cilinder toe te voegen:

- Probeer de cilinder met het nog ongeautoriseerde gebruikersmedium te openen. Lees vervolgens zoals aangegeven in [hoofdstuk 7.3](#page-38-0) de laatste gebeurtenissen van de cilinder en zoek in de lijst de qua tijd bijpassende vermelding van een onbekende, geweigerde openingspoging. Klik op de vermelding en vervolgens in het volgende beeldscherm op het gekleurde schakelvlak met een plus-symbool daarop. Daardoor kunt u de onbekende gebruiker onmiddellijk aan uw gebruikerslijst toevoegen en deze een bijbehorende naam geven en autoriseren.
- Laat u door de gebruiker overeenkomstig [hoofdstuk 5.6](#page-26-0) zijn/haar code resp. UUID bijv. mondeling, telefonisch of per mail toezenden. Maak vervolgens overeenkomstig [hoofdstuk 7.1.1](#page-34-0) handmatig een nieuwe gebruiker aan en voer de toegezonden cijfer- en letterreeks daar als "code" in. Leidende nullen kunt u daarbij negeren. (zie hoofdstuk [9.1\)](#page-47-0)
- Had u een gebruiker al een keer eerder voor een cilinder aan de gebruikerslijst toegevoegd, kunt u de gebruiker direct naar de gebruikerslijst van een andere cilinder overzetten. Maak daartoe overeenkomstig [hoofdstuk 7.1.1](#page-34-0) handmatig een nieuwe gebruiker aan en voer daar de bijbehorende naam in, die u aan de gebruiker op de eerste cilinder heeft toegekend. De app stelt de gebruiker vervolgens in een autovervolledigingslijst aan u voor. Tik op het voorstel, om dit samen met de bekende code over te nemen.

![](_page_47_Picture_4.jpeg)

#### <span id="page-47-0"></span> $9.1$ Niet beschikbare smartphone als gebruiker aanmaken

Het is ook mogelijk om een nieuwe gebruiker voor cilinders een sluitautorisatie te verstrekken, zonder dat deze bij de inleesprocedure aanwezig is.

Daartoe installeert de nieuwe gebruiker de WILKA easyApp op zijn/haar smartphone.

Onder de instellingen van de app vindt de gebruiker helemaal onderaan boven het versienummer het punt "Code". Dit identificatienummer geeft hij/zij bijv. telefonisch of per mail (evt. ook als screenshot) aan de beheerder van de cilinder door.

![](_page_47_Picture_62.jpeg)

De doorgifte van de code geschiedt mondeling of schriftelijk met aangehechte screenshot

![](_page_48_Picture_4.jpeg)

De beheerder maakt vervolgens overeenkomstig [hoofdstuk 7.1.1](#page-34-0) handmatig een nieuwe gebruiker aan en voert onder "Code" de overgedragen 14-cijferige cijfer- en lettercombinatie in.

![](_page_48_Picture_55.jpeg)

#### $ON.B.$

Als type beslist "Mobiel toestel" selecteren en de gewenste sluitautorisatie toewijzen.

![](_page_49_Picture_4.jpeg)

# <span id="page-49-0"></span>10. Back-up / Herstel van de database

#### <span id="page-49-1"></span>10.1. Databaseback-up

De app levert u de voor de procedure benodigde uitleg. Belangrijk hierbij is dat u de gegevensback-up met een wachtwoord versleutelt. Dit wachtwoord heeft u weer nodig bij het herstellen van de database.

![](_page_49_Picture_55.jpeg)

## **O** Let op

Noteer het wachtwoord en onthoud dit goed, u heeft anders geen toegang meer tot uw gegevens

![](_page_50_Picture_4.jpeg)

## <span id="page-50-0"></span>10.2. Databaseherstel

Om een database te herstellen gaat u via het tandwiel-symbool rechtsboven naar de instellingen.

Voer hier het databaseherstel uit, om uw geback-upte database te importeren. Daartoe moet u het wachtwoord invoeren dat u voor de database back-up heeft gebruikt.

![](_page_50_Picture_8.jpeg)

![](_page_51_Picture_4.jpeg)

Daarna hoeft u zich nog slechts één keer bij al uw cilinders als nieuwe beheerder te laten bevestigen. Beschikte u op uw smartphone reeds vóór de database back-up beheerdersrechten voor de betreffende cilinder, hoeft u de cilinder daarvoor slechts één keer te openen. De beheerdersrechten worden u dan bij de openingsprocedure onmiddellijk opnieuw bevestigd.

Is dit niet het geval, moet u de cilinder via de programmeerkaart in de programmeermodus zetten en probeert u vervolgens deze eenmalig via de app te openen. Daardoor wordt u als nieuwe admin phone voor deze cilinder ingeleerd. U wordt evt. verzocht om de reeds aan de cilinders toegewezen communicatiesleutels opnieuw in te voeren.

In het laatste geval stelt de app u een dialoog voor de automatische gegevensynchronisatie ter beschikking. Breek deze dialoog af, wanneer u alle gegevens uit uw gegevensback-up wilt behouden, of accepteer deze, wanneer u de actuele sluitplan- en configuratiegegevens van de cilinder wilt downloaden. Daarbij worden de betreffende gegevens uit de database-hersteloperatie mogelijk gewijzigd.

Mocht u de overdracht van de beheerdersrechten vóór het deïnstalleren van de easyApp hebben vergeten en u daardoor niet als nieuwer beheerder op de cilinder kunt registreren (maar alleen als normaal tot sluiten bevoegd gebruiker), kut u de oude beheerder ook uit de cilinder verwijderen door de programmeerkaart één keer gedurende 15 seconden voor de cilinder te houden. Bij succes knippert de cilinder aan het eind één blauw en piept één keer.

![](_page_52_Picture_4.jpeg)

# <span id="page-52-0"></span>11. Vervangen van de admin phone

Om de beheerdersrechten van een admin phone naar een andere smartphone over te zetten, kunnen de in [hoofdstuk 4.6](#page-17-1) en [7.4.2](#page-43-0) beschreven procedures worden gehanteerd. Werd de oude admin phone uit de cilinder gewist, wordt de volgende smartphone die met de programmeerkaart op de cilinder wordt ingeleerd tot admin phone uitgeroepen.

Conform de uitleg in [hoofdstuk 6](#page-29-0) kan de nieuwe admin phone de sluitplan- en de configuratiegegevens van de cilinder eenvoudig direct downloaden en zich zo met de cilinder synchroniseren. Daartoe kan ofwel de automatisch door de app ter beschikking gestelde gegevensynchronisatie worden gebruikt of kunnen de gegevens handmatig worden gedownload.

Sommige gegevens kunnen evenwel niet van de cilinder worden gedownload. Daartoe behoren in het bijzonder de toewijzingen van de gebruikersnamen aan de individuele gebruikerscodes (de gebruikers worden zonder deze toewijzingen allemaal als "Onbekend" gemarkeerd) en de reeds vanuit de cilinder gedownloade gebeurtenissen. Om ook deze gegevens mee te kunnen overnemen, moet op de oude admin phone vóór het wissen van de beheerdersrechten een database back-up uitgevoerd en deze op de nieuwe admin phone worden hersteld (zie hoofdstuk [10\)](#page-49-0). Mocht dit niet meer mogelijk zijn, kan in plaats daarvan ook een oudere database back-up worden gebruikt.

Daartoe moeten de volgende stappen worden uitgevoerd:

- 1. De easyApp op de nieuwe admin phone installeren.
- 2. Op de oude admin phone moet via de functie Instellingen een database back-up worden uitgevoerd. Indien dit niet meer mogelijk is kan als alternatief een oudere database back-up worden gebruikt,.
- 3. De oude admin phone uit de cilinder wissen resp. de rechten overzetten. (Noteer en onthoud daartoe beslist uw communicatiesleutel!)
- 4. Op de nieuwe admin phone wordt via de functie Instellingen de database back-up weer hersteld.
- 5. De nieuwe admin phone wordt in de betreffende cilinders via de programmeerkaart als beheerder ingeleerd. Daarbij moet zo nodig uw aangepaste communicatiesleutel opnieuw worden opgegeven.
- 6. De dialoog voor "Gegevensynchronisatie" kan ofwel worden afgebroken, indien de herstelde gegevens actueel zijn of behouden moeten blijven, of worden geaccepteerd, indien de gegevens uit de cilinder gedownload en gesycnchroniseerd moeten worden.

![](_page_53_Picture_4.jpeg)

# <span id="page-53-0"></span>12. Uitleg van de symbolen

![](_page_53_Picture_6.jpeg)

Openen-button (5s Continu-Open-modus actief)

![](_page_53_Picture_8.jpeg)

Instellingen

![](_page_53_Picture_10.jpeg)

Admin menu (alleen bij cilinders zichtbaar waarvoor u beheerdersrechten bezit)

![](_page_53_Picture_12.jpeg)

Gegevens uit de cilinder lezen

![](_page_53_Picture_14.jpeg)

Ongewijzigde gegevens naar de cilinder overzetten

![](_page_53_Picture_16.jpeg)

Gewijzigde gegevens naar de cilinder overzetten

![](_page_53_Picture_18.jpeg)

Nieuwe gebruiker aanmaken

![](_page_54_Picture_4.jpeg)

## <span id="page-54-0"></span>13. Optische en akoestische signalen

Tijdens en na bediening van de easyApp-sluitcilinder kunnen op de elektronische knop optische en akoestische signalen optreden, die verschillende betekenissen hebben:

#### <span id="page-54-1"></span>13.1. Context: Bouwplaatsmodus

![](_page_54_Picture_108.jpeg)

![](_page_55_Picture_4.jpeg)

# <span id="page-55-0"></span>13.2. Context: Programmeermodus

![](_page_55_Picture_176.jpeg)

![](_page_56_Picture_4.jpeg)

![](_page_56_Picture_144.jpeg)

![](_page_57_Picture_4.jpeg)

# <span id="page-57-0"></span>13.3. Context: Continu-Open-autorisatiekaart

![](_page_57_Picture_128.jpeg)

![](_page_58_Picture_4.jpeg)

# <span id="page-58-0"></span>13.4. Context: Cilinder vrijgeven

![](_page_58_Picture_142.jpeg)

![](_page_59_Picture_4.jpeg)

# <span id="page-59-0"></span>13.5. Context: Overige

![](_page_59_Picture_92.jpeg)

![](_page_60_Picture_4.jpeg)

# <span id="page-60-0"></span>14. FAQ

![](_page_60_Picture_170.jpeg)

![](_page_61_Picture_4.jpeg)

![](_page_61_Picture_162.jpeg)

![](_page_62_Picture_4.jpeg)

## <span id="page-62-0"></span>15. Lijst van de ondersteunde apparaten

In het kader van de ontwikkeling van de easyApp werden de volgende apparaten op hun functionaliteit en correcte uitvoering van de Bluetoothprotocolstacks door de fabrikant getest. In combinatie met de vermelde versies van de Android-of iOS-besturingssystemen worden deze derhalve officieel voor het gebruik van de easyApp ondersteund. Let u erop dat er geen andere toestellen of OS-versies door WILKA Schliesstechnik GmbH getest en officieel voor gebruik vrijgegeven zijn. Deze zijn om die reden mogelijk aan beperkingen onderworpen.

![](_page_62_Picture_690.jpeg)

![](_page_63_Picture_4.jpeg)

# <span id="page-63-0"></span>16. Technische gegevens

![](_page_63_Picture_6.jpeg)

#### Dubbele knopcilinder easy 2.0

![](_page_63_Picture_225.jpeg)

![](_page_64_Picture_4.jpeg)

#### **Transponders**

![](_page_64_Picture_151.jpeg)

#### **Smartphone**

![](_page_64_Picture_152.jpeg)

# <span id="page-64-0"></span>17. Contact

#### **WILKA Schließtechnik GmbH**

Postfach 10 05 70

D-42505 Velbert

**Deutschland** 

e-mail: info(at)wilka.de

Homepage: [www.wilka.de](http://www.wilka.de/)